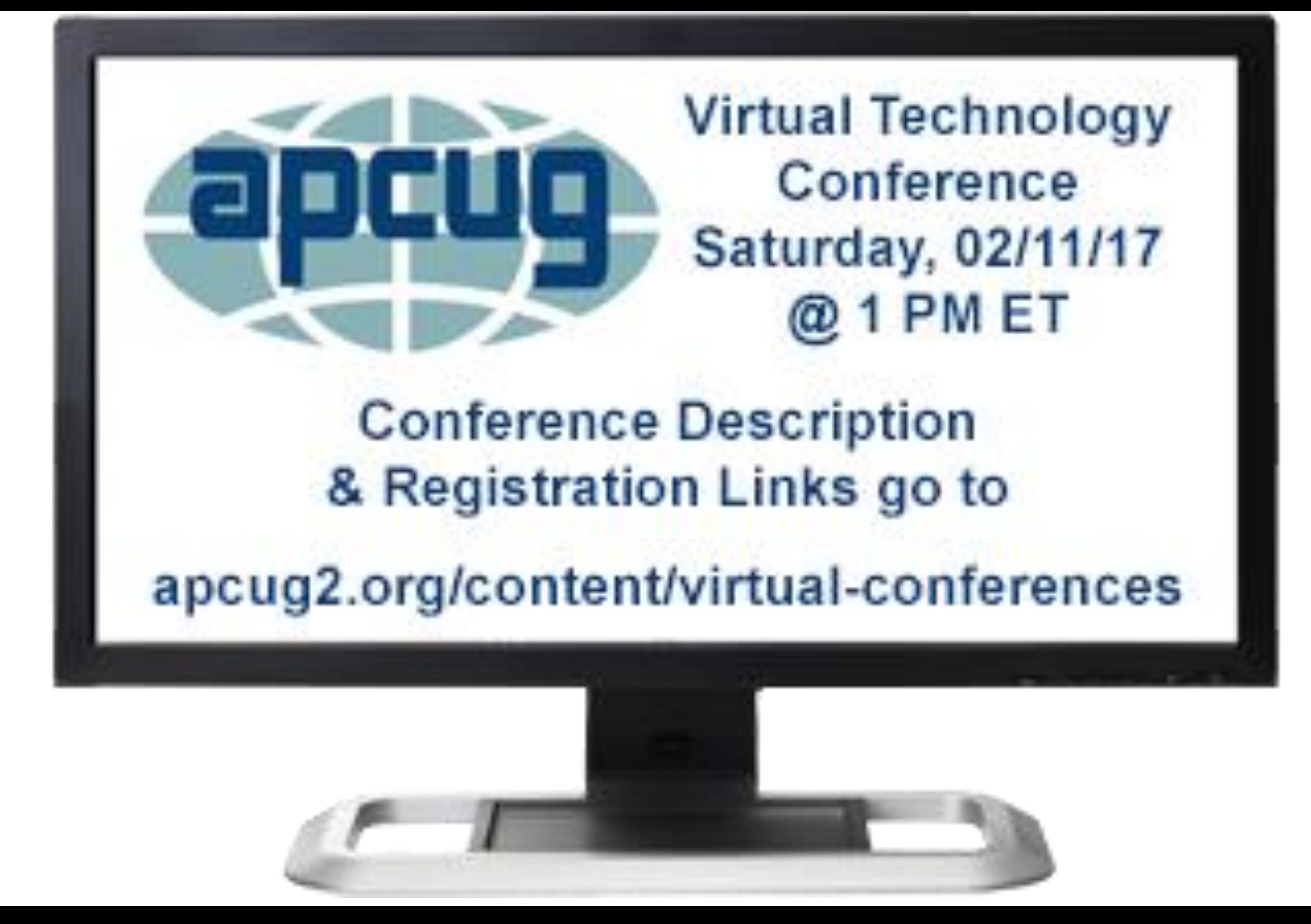

### iOS 10 Features 21 FEATURES 8 SPEED UP TIPS

Jere Minich APCUG Advisor Region 5 [jminich@apcug.org](mailto:jminich@apcug.org)

### Camera App

- The app supports several different modes including:
	- a time-lapse video recording mode
	- a panorama photo capture mode.
- When you leave the app and return to it later, it always returns to the Photo mode.
- The 'Preserve Settings' camera submenu lets you lock in the camera mode such as:
	- video, square, portrait.
- iPhones = Camera Mode, Photo Filter, Live Photo.

### PRESERVE CAMERA SETTINGS.

Skip making Camera setting, just go with the last camera settings.

- 1. Tap 'Settings'.
- 2. Tap 'Photos & Camera'.
- 3. Scroll down to 'Camera' section.
- 4. Tap 'Preserve Settings'
- 5. Turn **ON** 'Camera Mode'. (toggle switch)

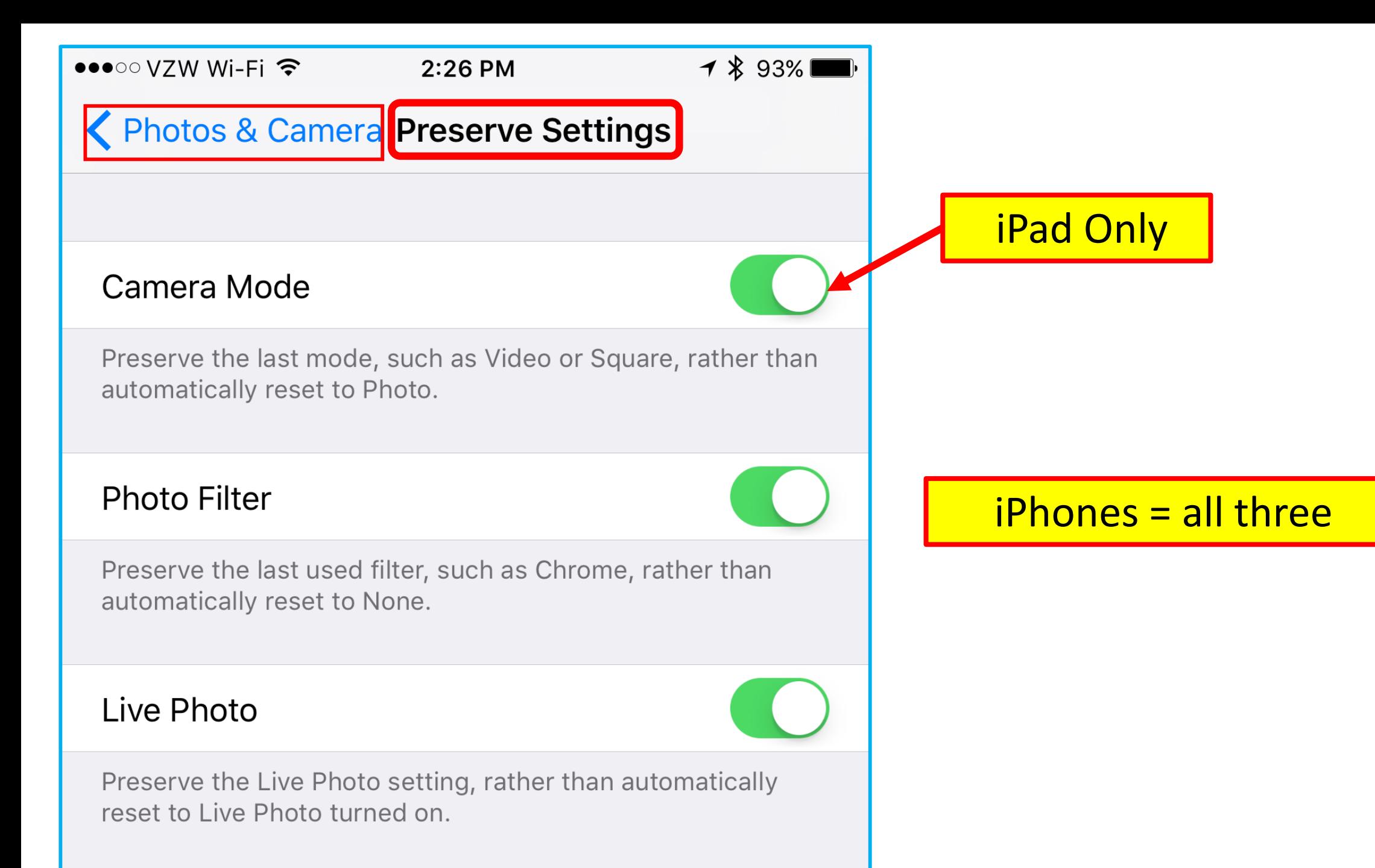

## FINDING PHOTOS EFFICIENTLY

- Photo App capable of recognizing the places and objects in pictures.
	- allowing search for specific images using a **keyword**.
- Example: type in "beach" or "golden retriever,"
	- the app will bring up any photos related to them.
- Don't forget to turn **ON** iCloud Photo Library so that all the pictures across your iOS and Mac devices are accessible in one place.
	- Just head to Settings > Photos & Camera; to activate it.

### How to find Photos.

- 1. Tap the 'Photo' App.
- 2. Tap the Search icon.
- 3. Enter the keyword into the search bar.
- 4. Tap 'Search' on the keyboard.
- **Note**: This function will not work all the

time if information data on pictures has been stripped.

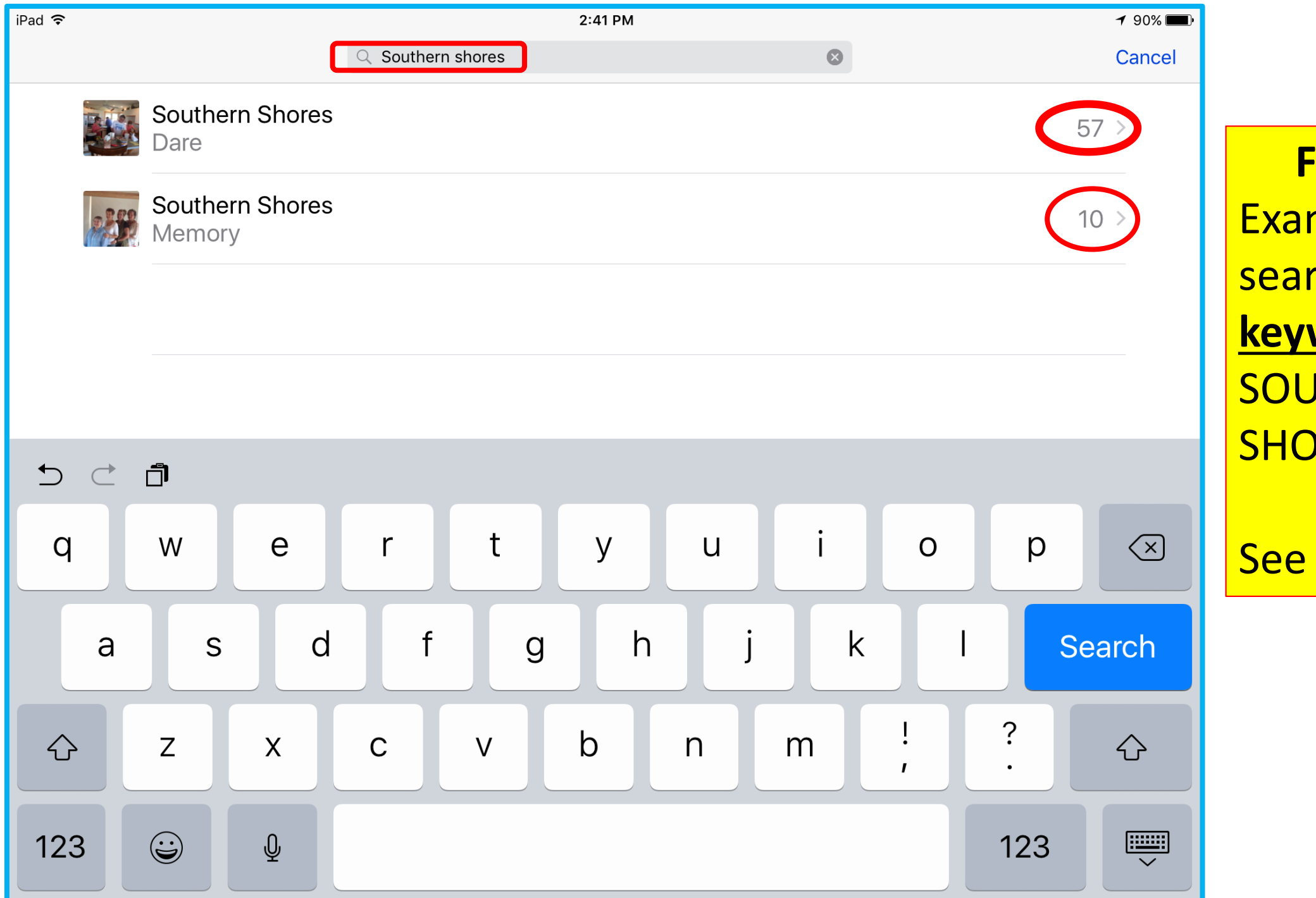

**Find Photos** Example – I searched on the **keywords** SOUTHERN SHORES.

See the results.

## TV App

- See all the movies and shows you're watching.
- Get recommendations for new things to watch.
- Start watching a movie or show directly from the TV app.
- Wherever you go, the TV experience goes with you.
- Use 'Up Next' to see the movies and shows you're currently watching and pick up where you left off.
- Get recommendations for new movies and TV shows in 'Watch Now'.

### THE ALL-NEW TV APP. Discover TV.

### • **To get started**:

- 1. Go to the Store tab and pick your favorite Video App.
- 2. Sign in or Subscribe to each of them.
	- Recommends content to watch based on popularity and viewing history.
- From sources like iTunes and streaming services like:
	- HBO Now and Hulu.
	- US networks like Fox, CBS, The CW, AMC, Comedy Central
- Select a movie or TV show, the app will automatically open the appropriate app to start streaming on demand.

iPad TV App.

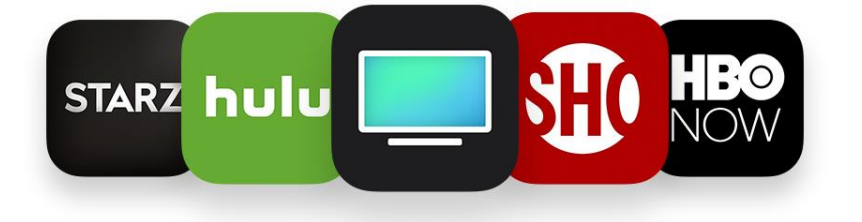

### Everything you watch, all in one place.

To get started, go to the Store tab and pick your favorite video apps. When you're done, make sure you sign in or subscribe to each of them.

Need More Help?

**Get Video Apps** 

Natch Now

TV Apps Available ••○○○ Verizon ←

#### $7$  \$ 100%

#### **Welcome** to the TV app.

The Videos app is now TV. Easily keep up with TV shows and discover new movies.

4:25 PM

#### **Watch Now**

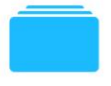

Start watching the TV shows and movies you love from all your supported apps.

#### Library

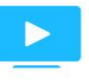

Find your purchases and rentals in one convenient place.

#### **Store**

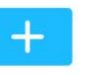

Get supported apps, discover new movie releases, and find popular TV shows.

iPhone TV App.

For more Information: <http://bit.ly/2jRMEUy> A iMore website.

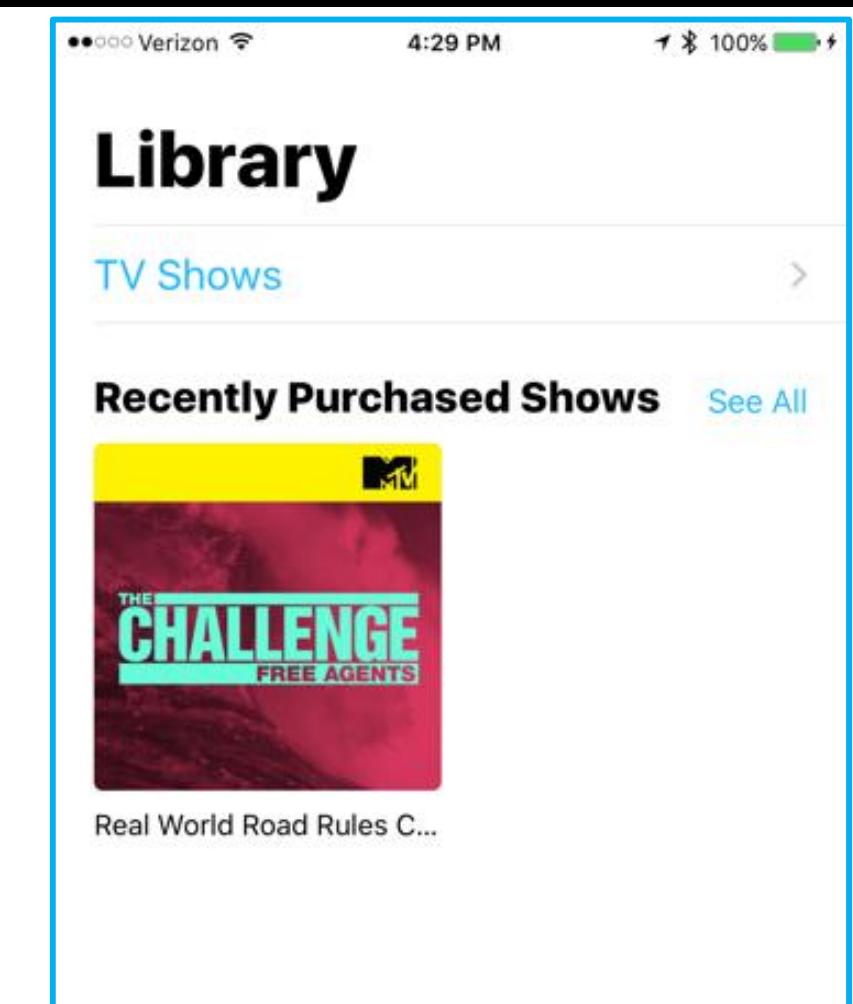

 $\,$   $\,$ 

Watch Now

Library

 $+$ 

Store.

Q

Search

Library, Watch Now, Store, Search.

Continue

## Opening Webpage's In Split View

- The **iPad** can open two pages simultaneously in Split View mode.
- 1. Tap and Hold on a link on a Webpage.
	- a) A pop up menu will appear with the following:
		- 1) Open
		- 2) Open in a New Tab
		- 3) Open in Split View.
		- 4) Copy.
		- 5) Share….
- 2. Select "Open in Split View,"
	- to switch the position of the tabs, swipe them.
- **Notes:** No option to alter the ratio of Safari windows;
	- Every window takes up half of the screen;
	- Can't change that ratio.

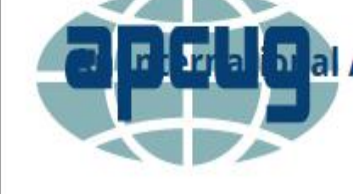

**JANUARY 28** 

al Association of Technology and Computer **User Groups** 

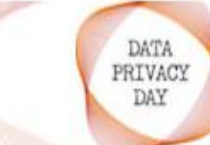

#### **Data Privacy Day January** 28, 2017

Respecting Privacy, Safeguarding Data and Enabling Trust is the theme for Data Privacy Day (DPD), an international effort held annually on January 28 to create awareness about the importance of [...]

#### stavsafeonline orn/dod

#### **Volunteer of the Year Award**

**RESPECTING PRIVACY** 

SAFEGUARDING DATA

**ENABLING TRUST** 

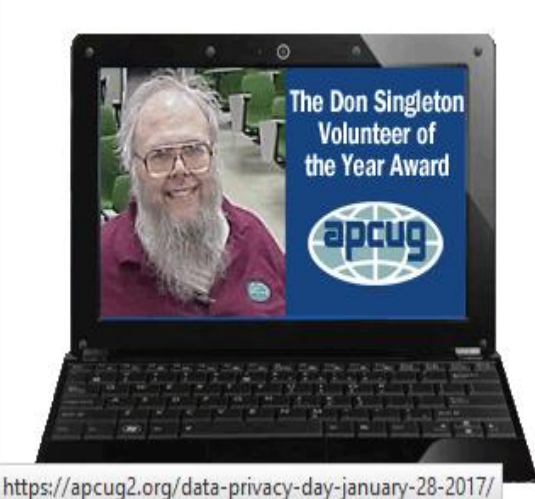

#### 2016 Don Singleton **Volunteer of the Year** Award

November 26, 2016 // 0 Comments

Volunteers are the backbone of APCUG and its member groups; they are what keep their user groups viable. Volunteers come in all shapes, sizes, and personalities plus they all [...]

al Association of Technology and Computer **User Groups** 

Home » News » Data Privacy Day January 28, 2017

#### Data Privacy Day January 28, 2017

#### Posted in News

Respecting Privacy, Safeguarding Data and Enabling Trust is the theme for Data Privacy Day (DPD), an international effort held annually on January 28 to create awareness about the importance of privacy and protecting personal information. Data Privacy Day began in the United States and Canada in January 2008 as an extension of the Data Protection

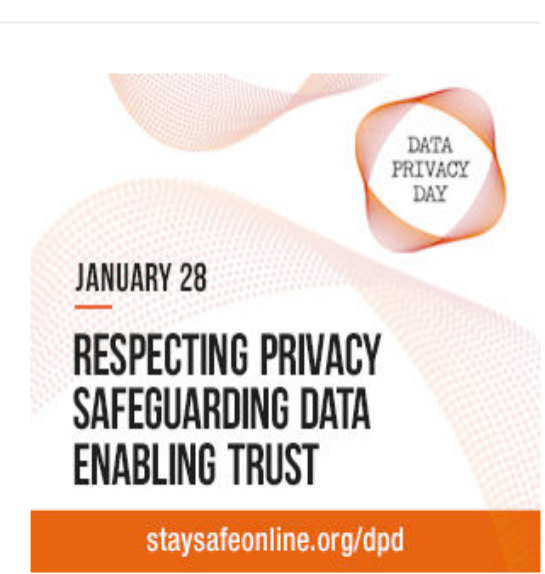

Day celebration in Europe. Data Protection Day commemorates the January 28, 1981, signing of Convention 108, the first legally binding international treaty dealing with privacy and data protection. Data Privacy Day is now a celebration for everyone, observed annually on January 28.

### iPad Safari **Split** View

14

### iMessage with Celebration Screen Expressive messages.

- Enhance your messages with:
	- bubble effects,
	- invisible ink,
	- full-screen effects,
	- handwritten messages,
	- Digital Touch, larger emoji,
	- iMessage apps (including stickers),
	- and more.
- Send text message with celebration entire screen effect on iPhone/ iPad.
- Example: "Merry Christmas" celebration text.
	- Let's see how to Send iMessage with Celebration Screen Effect iOS 10.2 on iPhone.

### HOW TO SEND A IMESSAGE TEXT MESSAGE WITH SCREEN EFFECTS.

- **Step 1**. Launch 'Message' App.
- **Step 2**. Open a contact to send iMessage.
- **Step 3**. Now type text message, a) or insert a photo.
- **Step 4.** Tap and hold on the blue send arrow until the 'Send with effect' screen appears.

a) Bubble Effect.(Slam, Loud, Gentle, Invisible Ink)

- b) Screen effect. (Balloons, Confetti, Love, Lasers, Fireworks, Shooting Star, Celebration)
- **Step 5.** Tap the blue send arrow again to send.

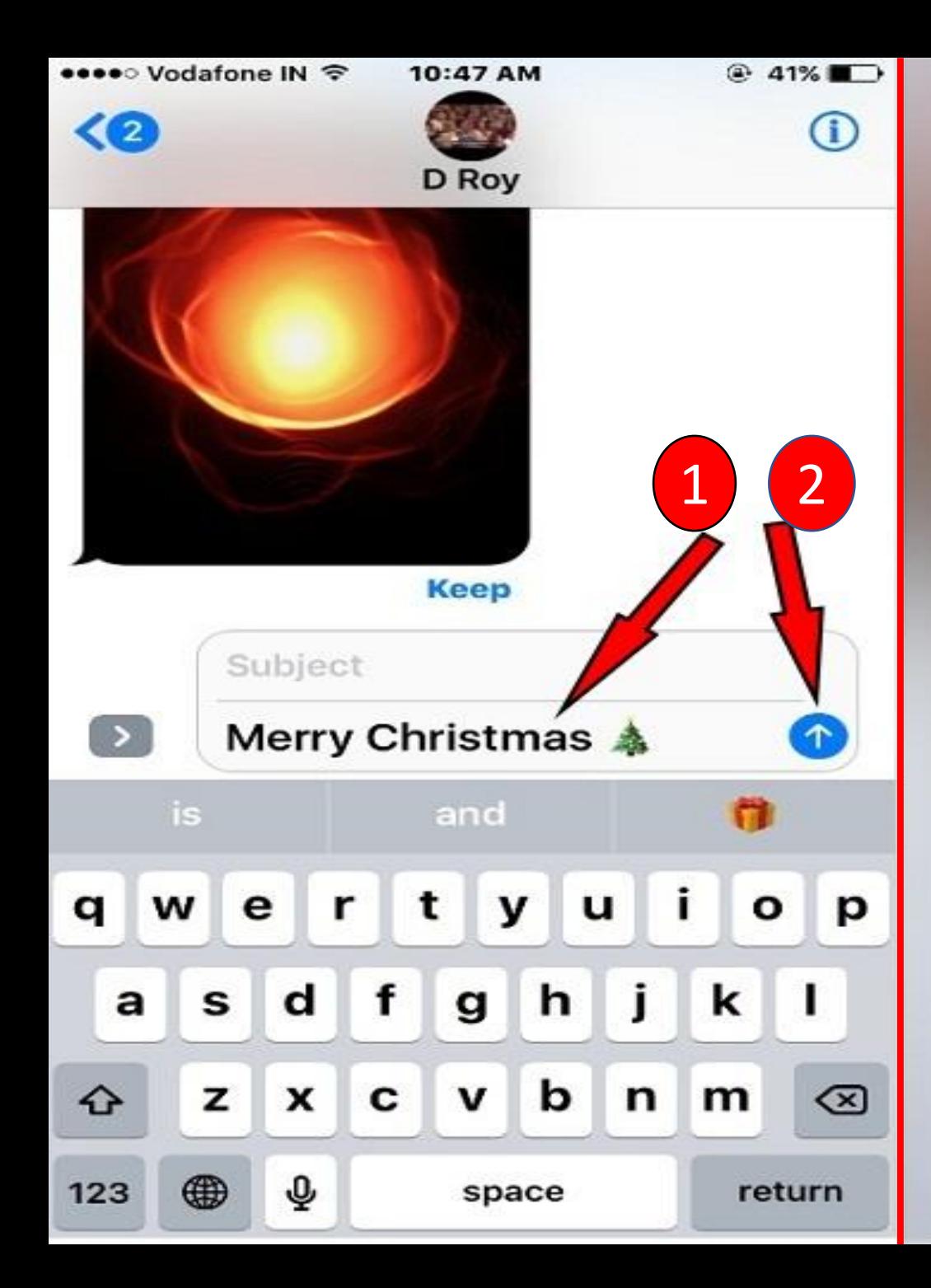

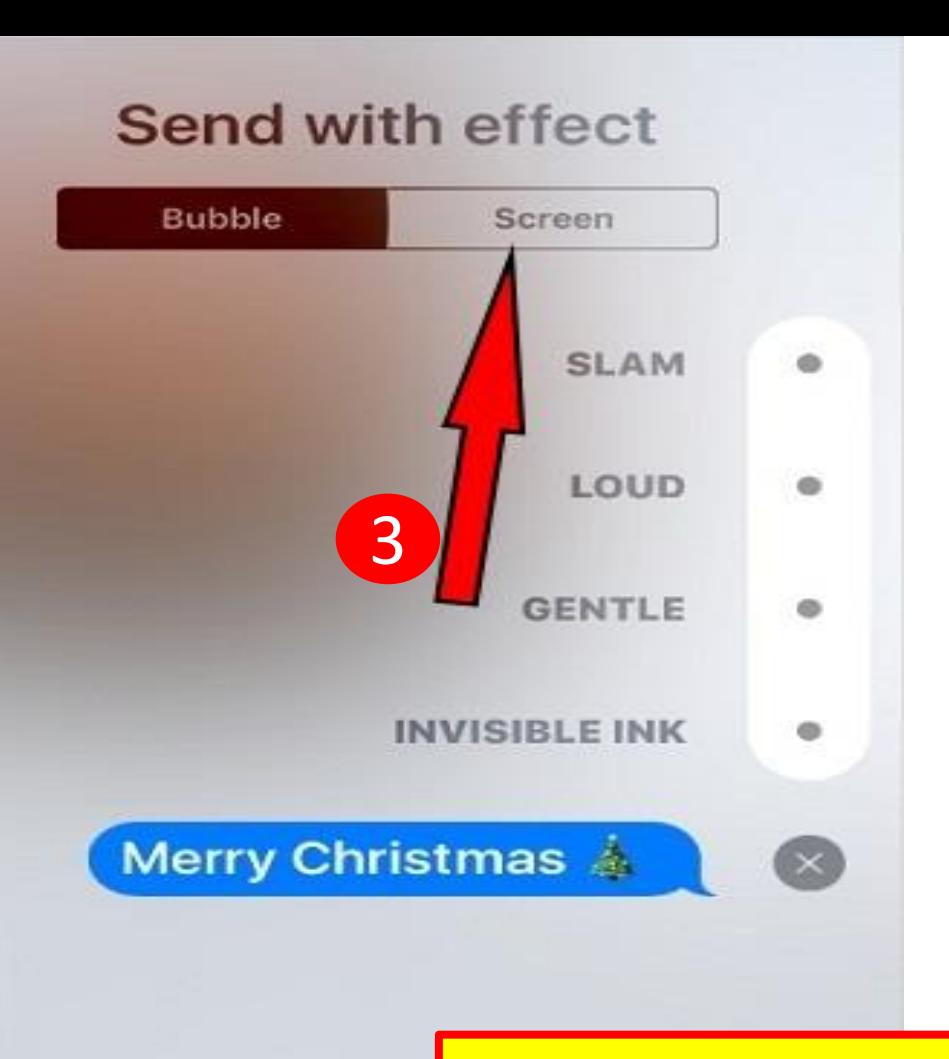

1. [Type in text m](https://www.howtoisolve.com/wp-content/uploads/2016/11/How-to-send-Celebration-Screen-effect-iMessage-iOS-10.2-on-iPhone.jpg)essage. 2. Tap & hold Send Arrow. 3. Select an effect. a) Bubble or Screen.

17

#### Edit

#### Messages

#### $\mathbb Z$

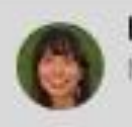

**Lauren Winslow** 9:41 AM Message sent with Slam Effect

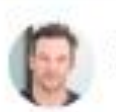

Jason Comet 9:25 AM Handwritten Message

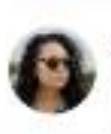

Jackelyn Perra 9:17 AM Want to see Derek's band tonight? I'll put you on the list.

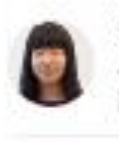

**Stella Lee** 8:58 AM Just bring him along. Especially if he's single.

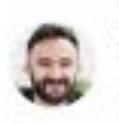

**Luis Monico** Yesterday They have a jukebox, right? That's a huge consideration.

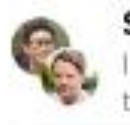

**Study Group** Yesterday I prefer the term "eccentric," thank you very much.

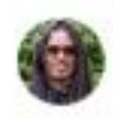

**Simon Pickford** Yesterday We need to rent a bouncy house, but not invite any kids.

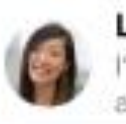

Lena Gallagher Yesterday I'm going to steal your haircut and tell everyone it was my idea.

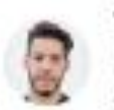

**Toby Bradbury** Yesterday I found the other half of my sandwich. Don't really want it...

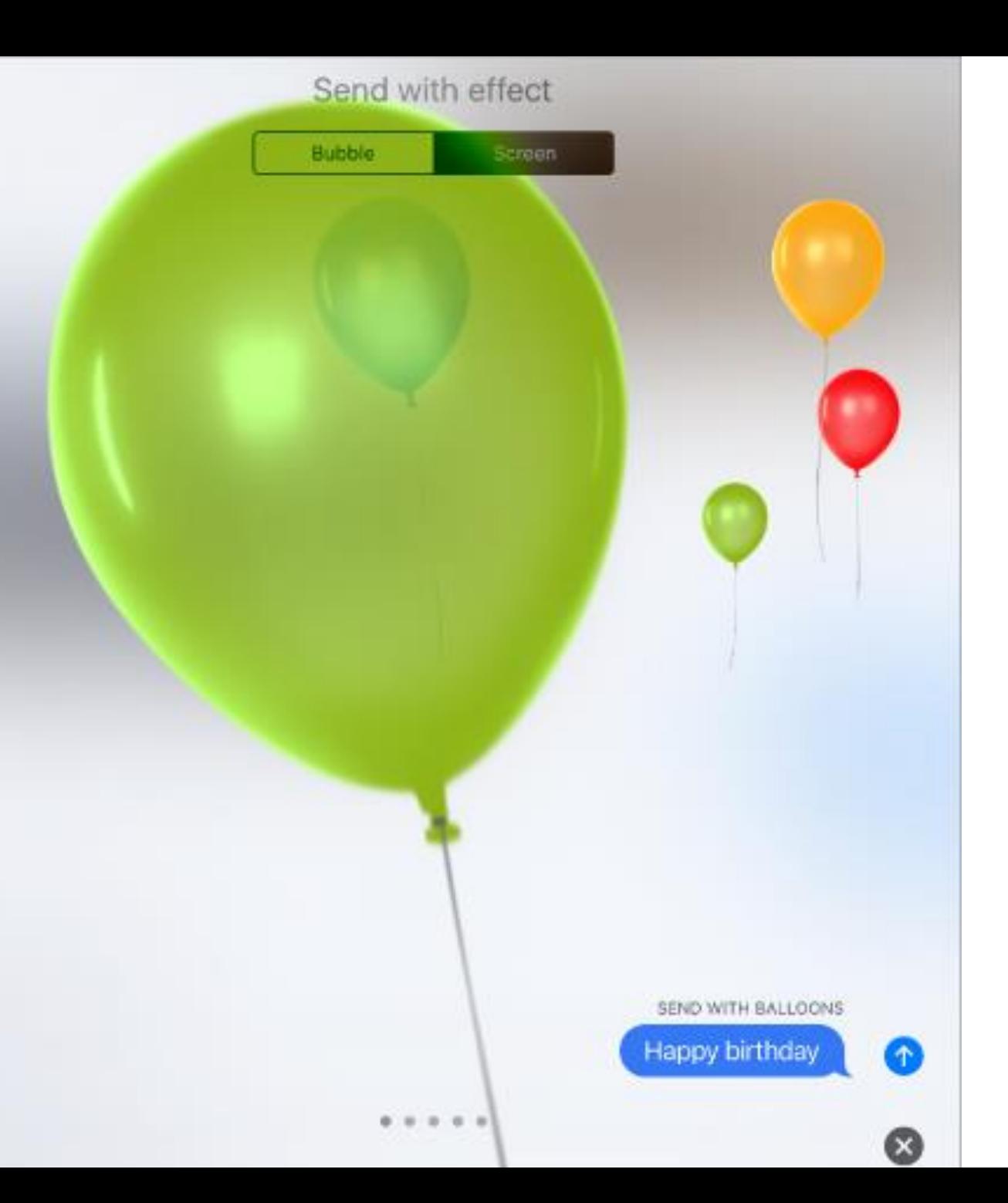

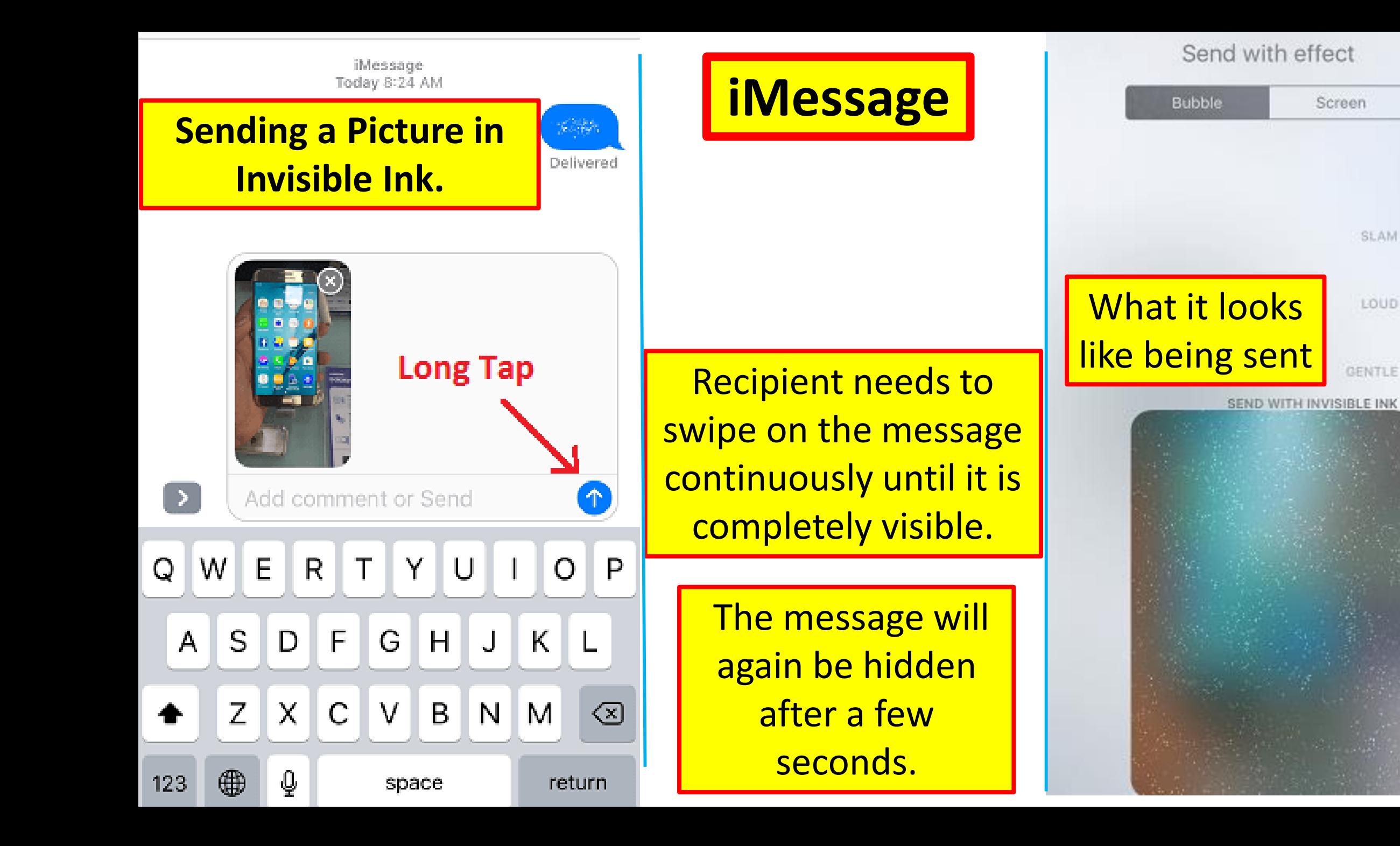

Screen

SLAM

LOUD.

GENTLE

ø

۰

ø.

 $\bullet$ 

×

### Respond with a Tapback.

To send a quick response that lets people know what you're thinking:

- 1. Double-tap an answer message to you.
- 2. Choose your response. (6 choices)
- A message bubble with the 'Tapback' choice showing above it will be sent.

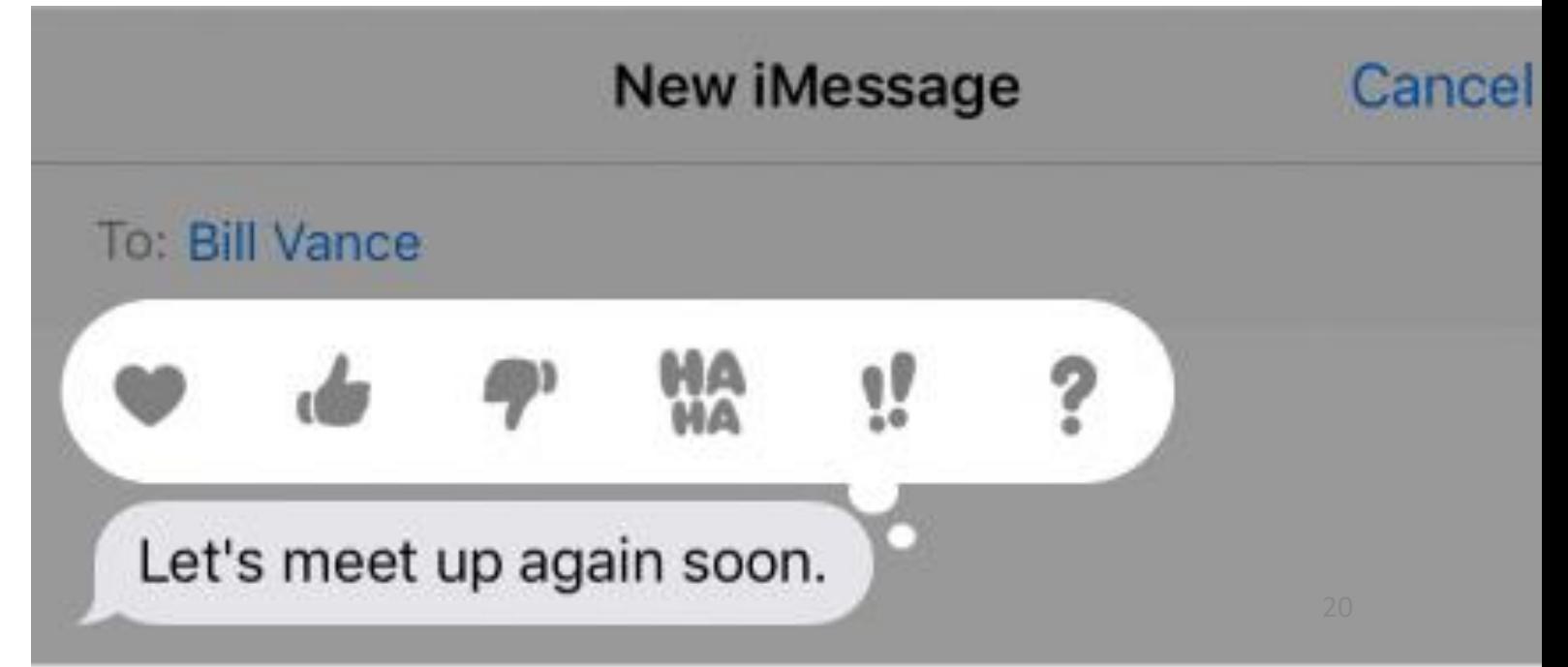

### iMessage functions

### • **Search conversations.**

- 1. In the Messages list, swipe down to reveal the search field.
- 2. Enter the key word to a text you're looking for.

**Note:** Also search conversations from the Home screen. (Spotlight Search – center of screen, drag down))

### • **Delete a conversation**.

1. In the Messages list, swipe left on the conversation,

### 2. Tap Delete.

**Note:** Can't recover a deleted conversation/ iMessage/Text Message.

## Emoji

- Beautifully redesigned emoji with more detail.
- New emoji including new faces, food, animals, sports, and professions.
- Featuring a more realistic look, male and female options, etc.
- •iPhone or iPad keyboards just got 72 new emoji's.
- Go to for a list:

[www.unicode.org/emoji/charts/emoji-released.html](http://www.unicode.org/emoji/charts/emoji-released.html)

### Visual voicemail

### • **See a list of your messages.**

- Choose which ones to listen to,
- view transcriptions of messages,
- or delete them.

#### **NOTES: A badge on the Voicemail icon** = how many unheard voicemail messages.

- The first time you tap Voicemail, asked to create a voicemail password and record voicemail greeting.
- Not available for voicemails received before you upgraded iPhone to iOS 10. (Past voicemails) Badge

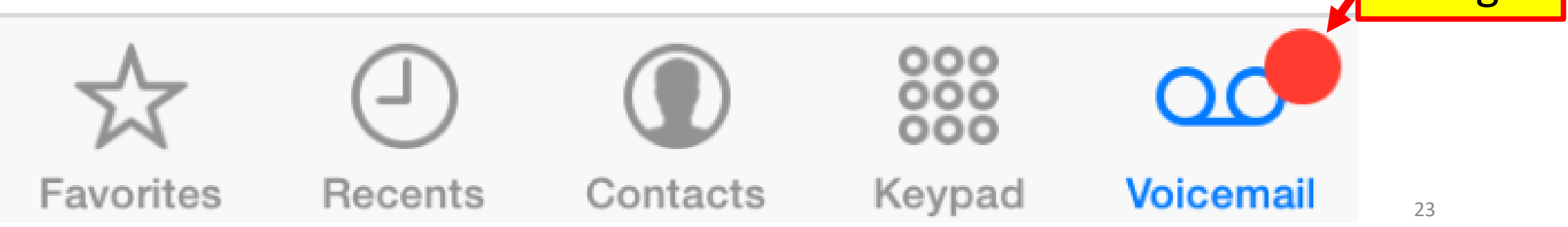

### LISTEN TO A VOICEMAIL MESSAGE.

- 1. Tap Voicemail,
- 2. Select a message.
- 3. To listen again, select the message, then tap the Play button
- 4. If visual voicemail isn't available with your service (**Carrier**), tap Voicemail and follow the voice instructions.

• <https://support.apple.com/en-us/HT204039>

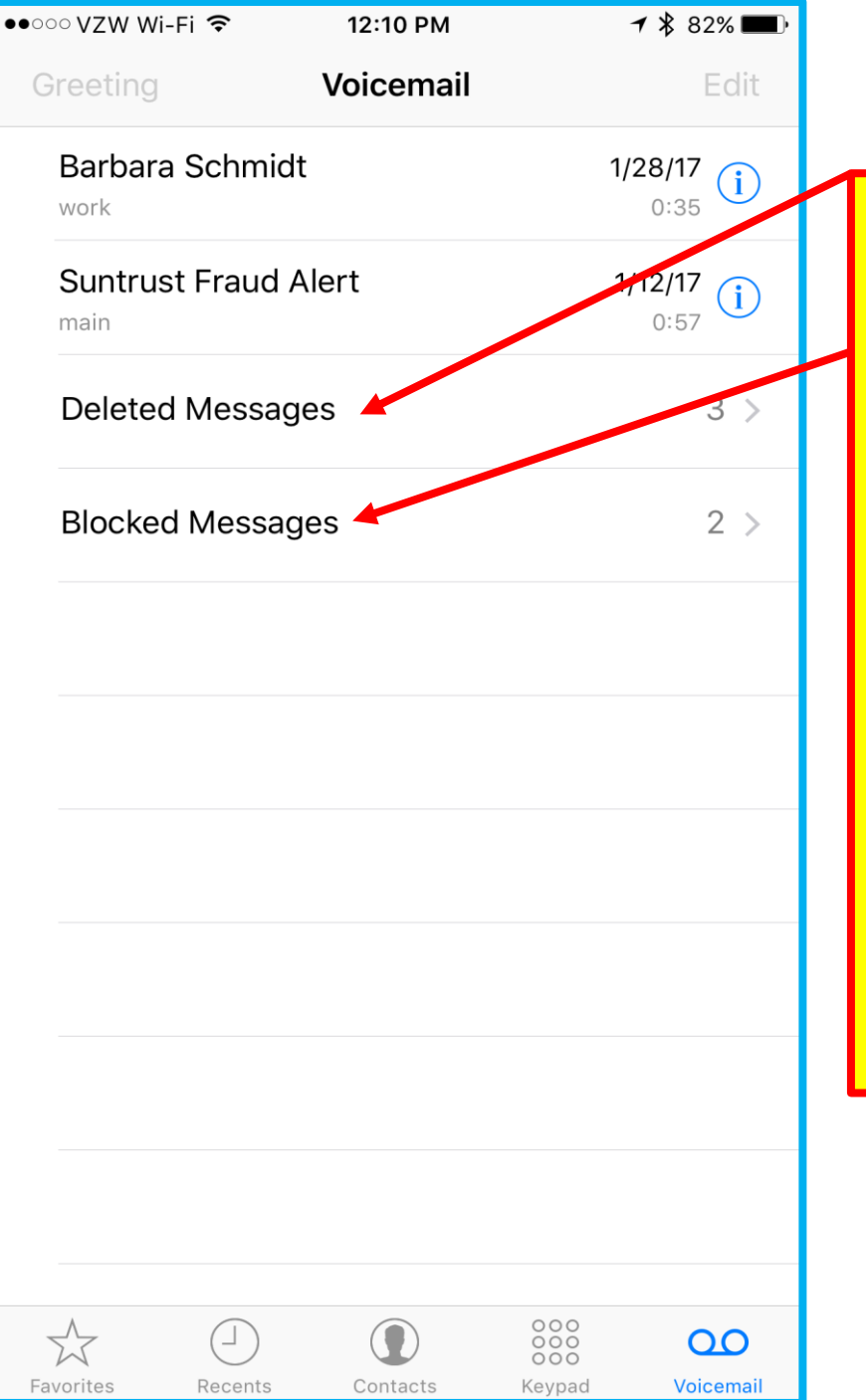

### Voicemail on iPhone 1. Showing Deleted & Blocked Voicemails. (left)

### **Next Slide – How to share Transcript of Voicemails** a. Press & hold the 'Transcript' until menu options

bar appears.

- b. Drag Selection Bars. (Blue Dots)
- c. Tap Share.

d. Tap the App used to share. ( Message, Mail,

Notes, Twitter, Facebook, Add to iCloud, etc.)

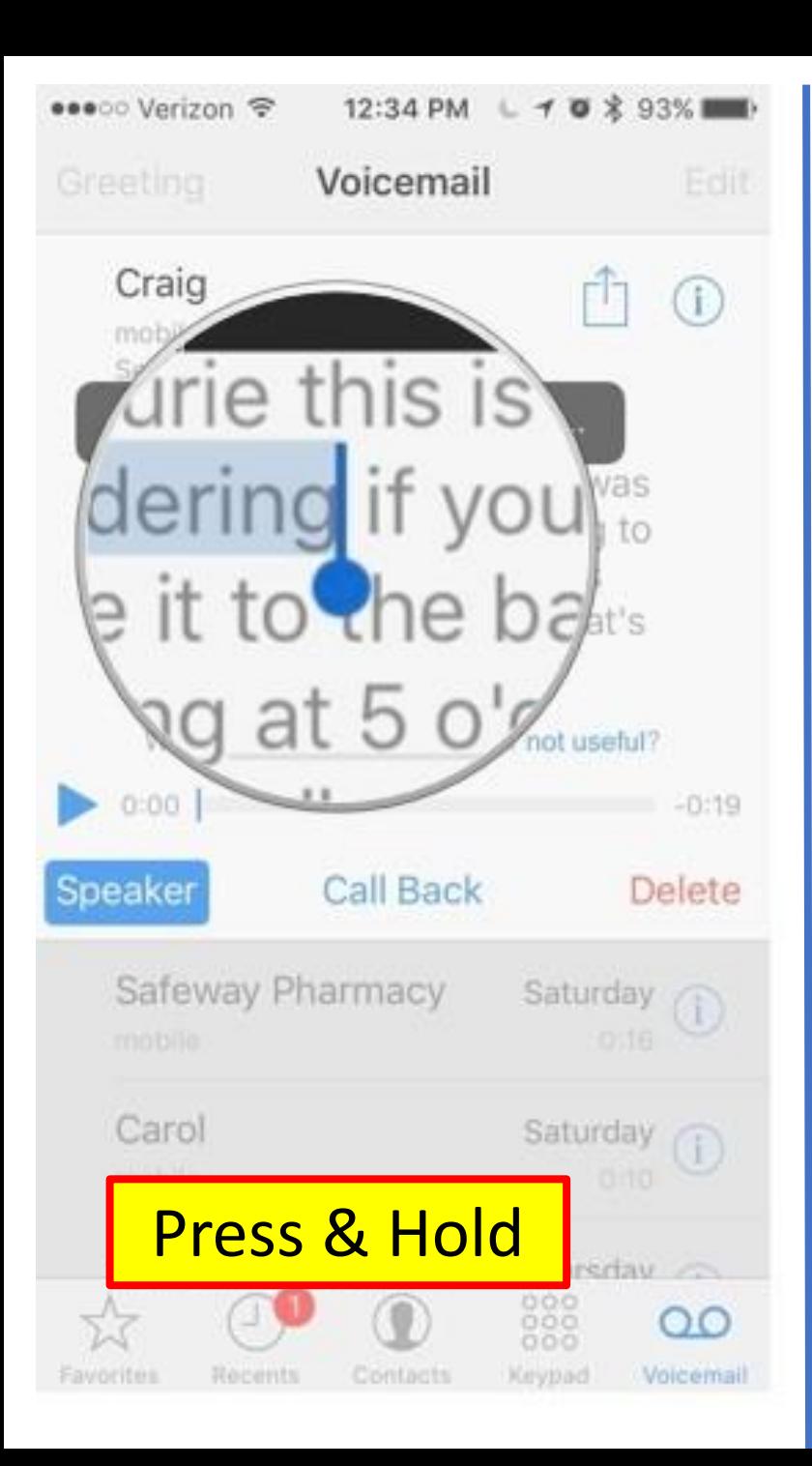

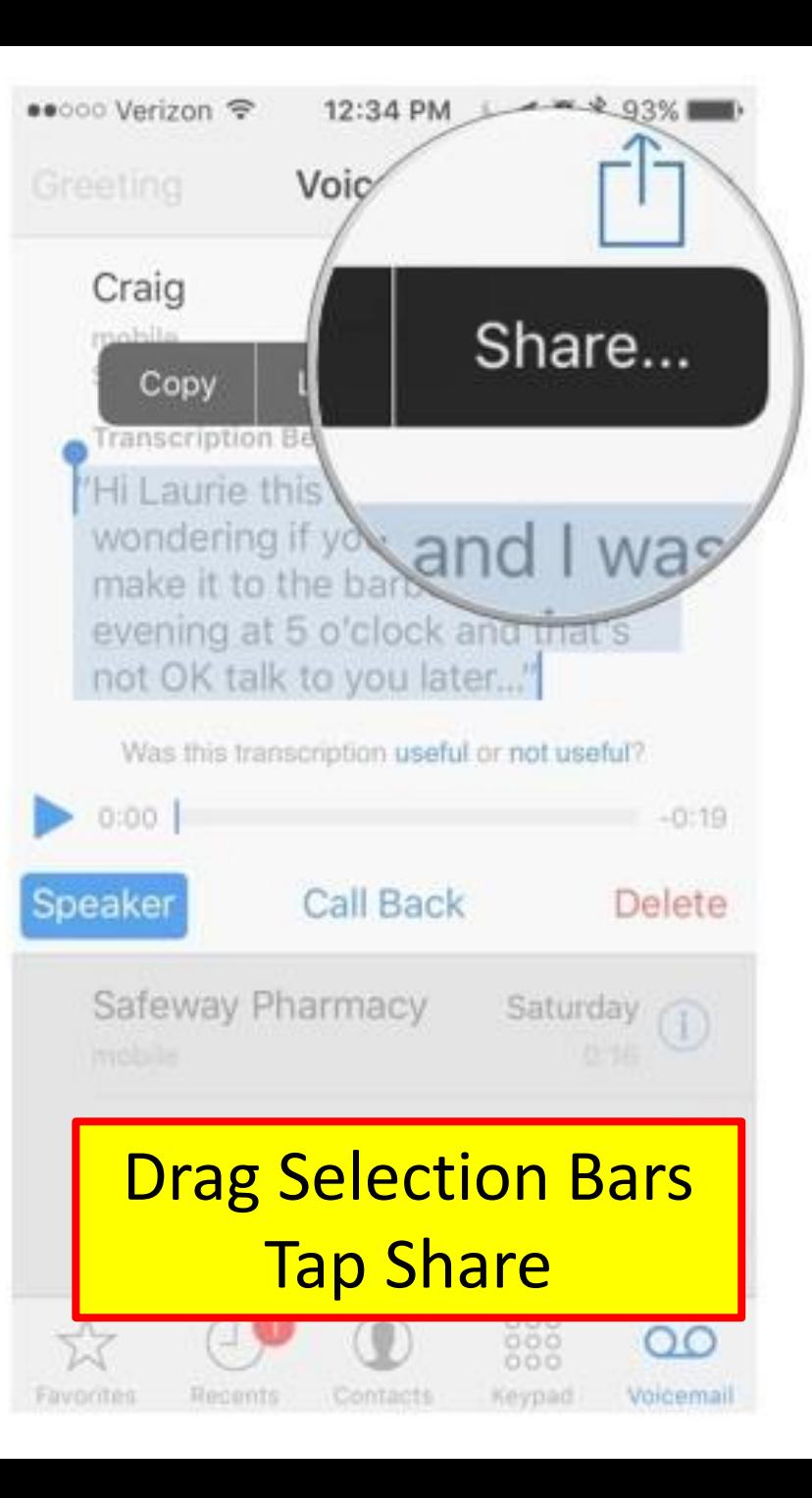

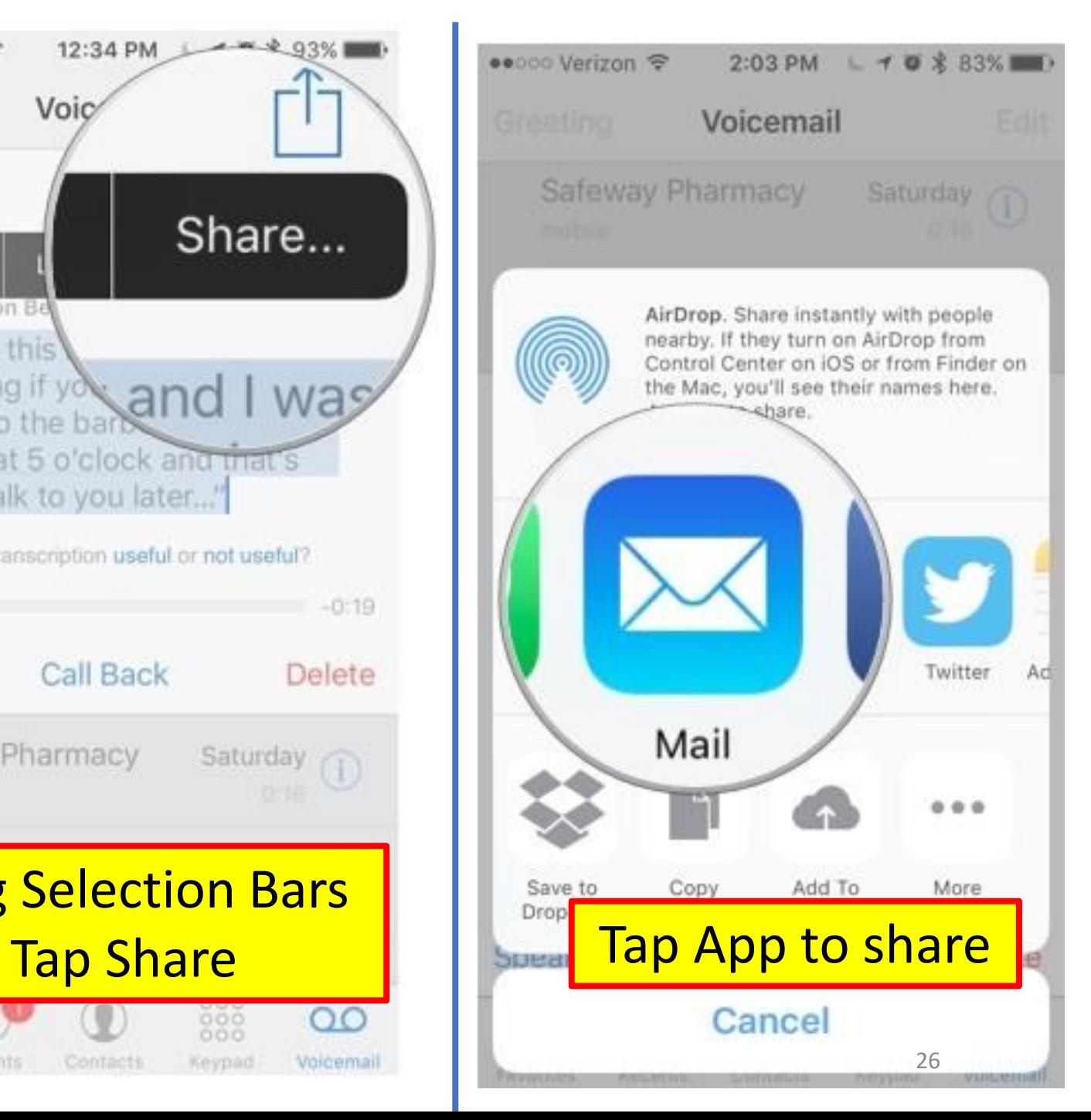

### THE VOICEMAIL SCREEN.

- **Top of the screen** = the title bar with the Greeting button on the left and the Edit button on the right.
	- Below the title bar is a list of callers who have left voicemail messages.
- **A blue dot =** indicates the message is unheard.
- **Tap a message**, = playback controls are revealed, along with the Speaker, Call Back, and Delete buttons.
- **An Info button =** for each message = provides contact information for the caller, if available
- **NOTE:** Messages are saved until you delete them or your carrier erases them.

### Magnify the fine print

- Feature isn't **ON** by default.
- Uses iPhone's camera as a magnifying glass.
- Is available on any iPhone that is compatible with iOS 10.

How to Turn **On** The Magnifier

- 1. Tap Settings
- 2. Tap General
- 3. Tap Accessibility
- 4. Tap Magnifier.
- 5. Turn **ON** Magnifier. <sup>28</sup>

## HOW TO USE MAGNIFIER.

- a) "Triple-click" the Home button.
	- 1) to use the camera to zoom in on small details.
- b) The 'slide' above the shutter button controls how closely to zoom in.
- c) The left bottom button turn the camera light on and off.
- d) The "Focus Lock" button locks the camera focus.
- e) The center button is the shutter button, 1) tap it to take a photo of what you're magnifying.
- f) Tapping the three circles on the right allows:
	- a) adjust the brightness and contrast,
	- b) apply a color filter.

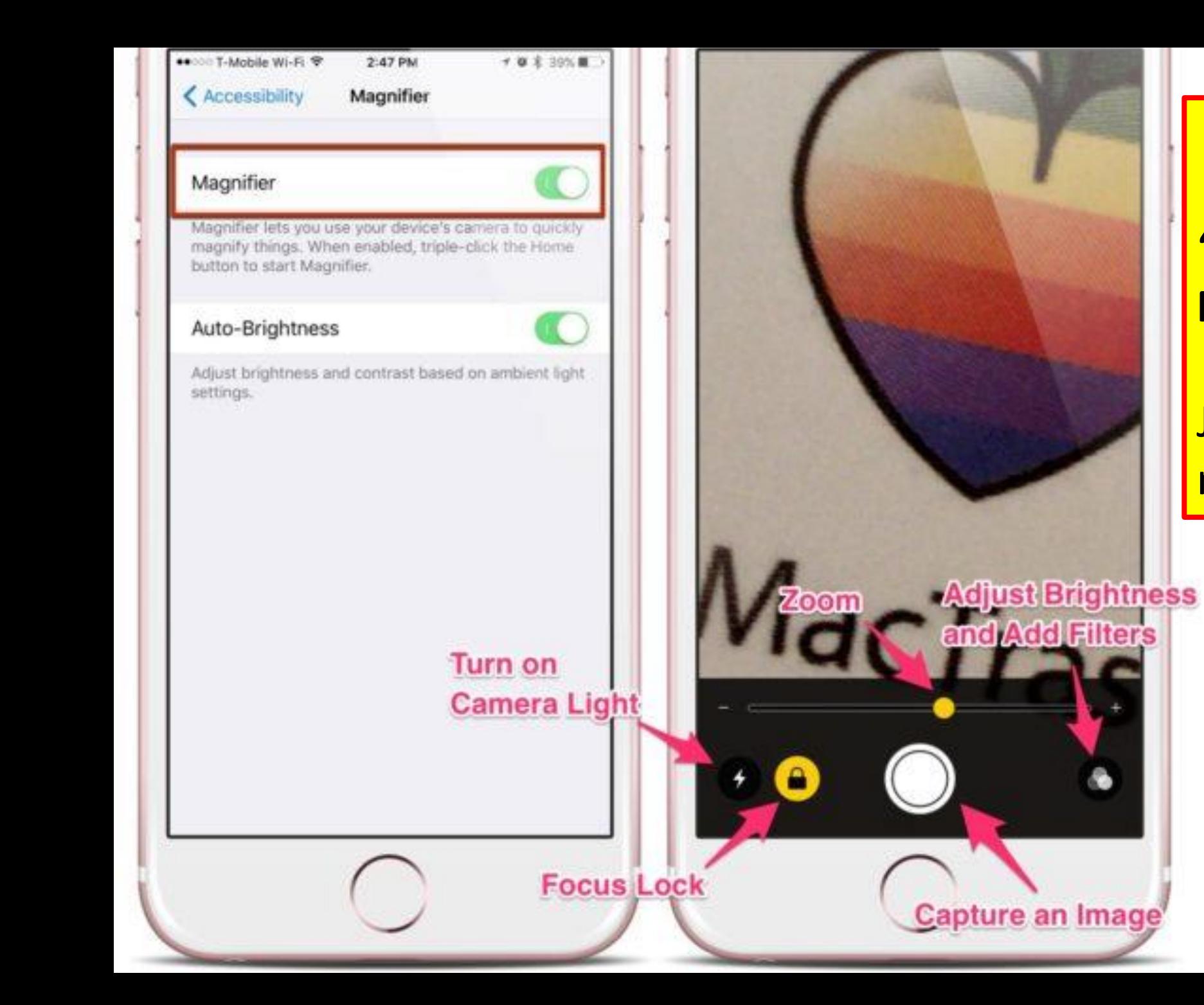

#### **Magnifier**

#### 'Capture an Image' does **NOT** end up in Photos.

#### Just a Still screenshot of magnify

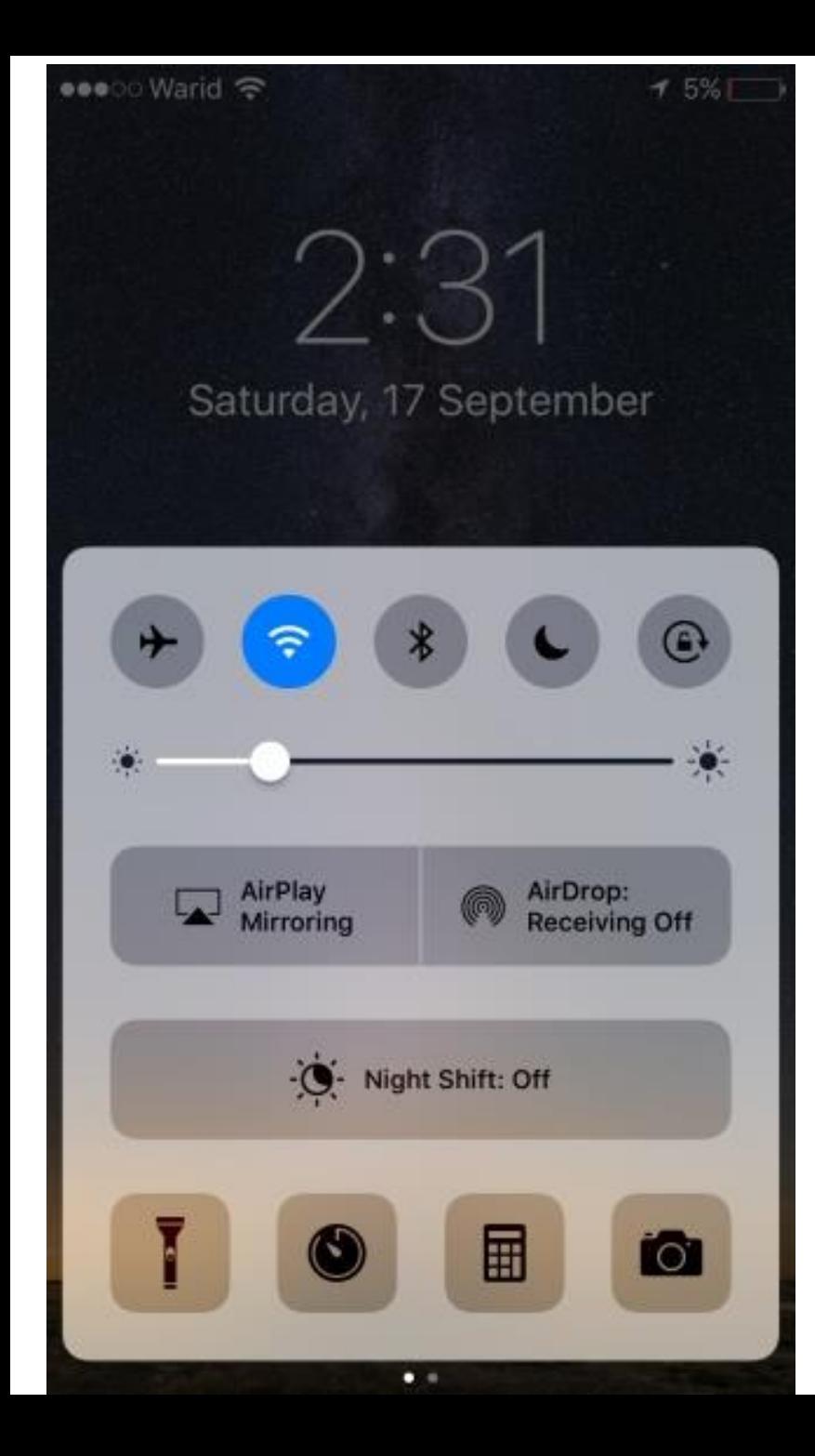

**Change the Flashlight Brightness**

1. Press the Flashlight button in 'Control Center'.

2. Choose how much light you need.

> iDevices that **do not**  have 3D touch will **not** be able to access this feature.

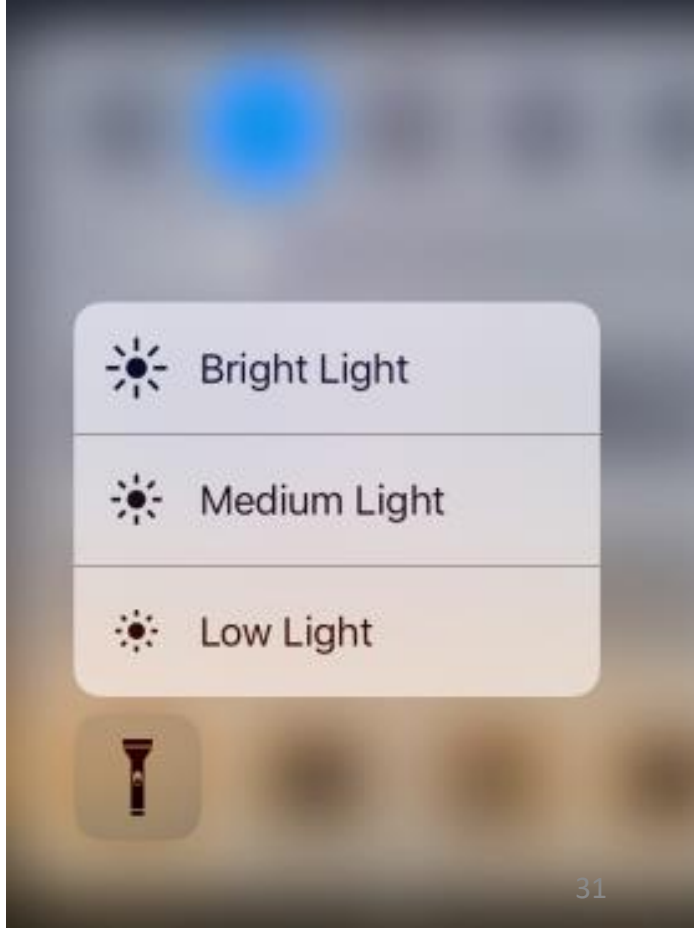

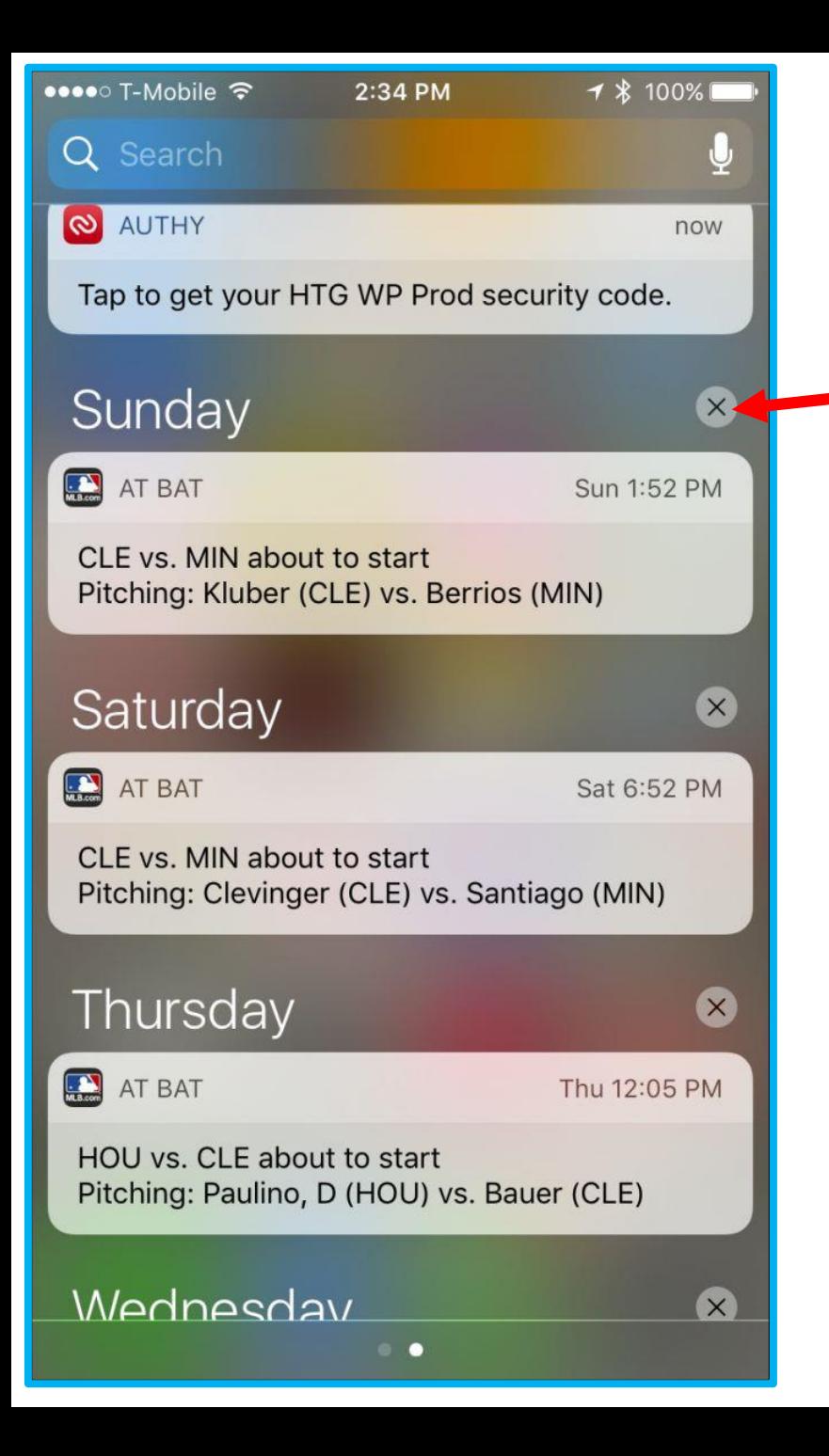

#### **CLEAR ALL NOTIFICATIONS**

(requires 3D touchscreen) 1. Press and hold the "X" button next to any notification. (until the 'Clear All Notifications' prompt appears.) 2. Tap that confirmation and your Notification Center will be cleared.

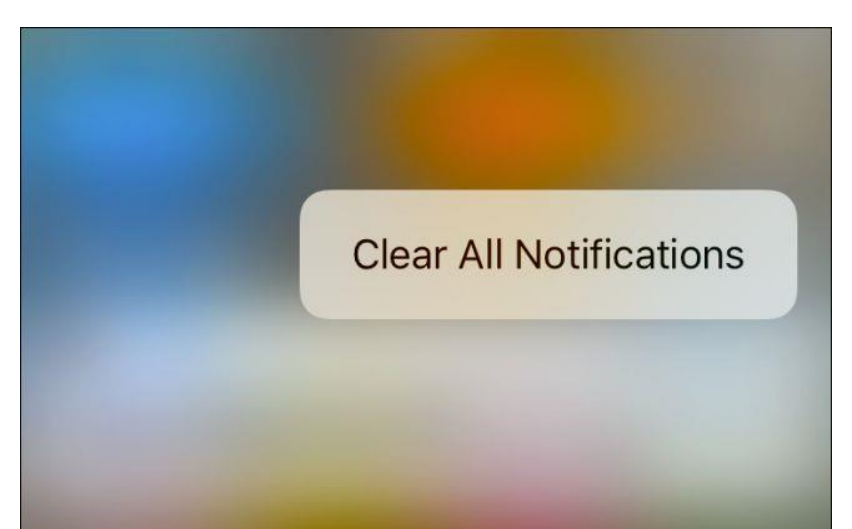

### delete a pre-installed Apple apps

- **Which** pre-installed Apple apps can I delete from my iPhone and iPad?
- Calculator, Calendar, Compass, Contacts, FaceTime, Find My Friends, Home, iBooks, iCloud Drive, iTunes Store, Mail, Maps, Music, News, Notes, Podcasts, Reminders, Stocks, Tips, Videos, Voice Memos, Watch app, Weather.
- Some are different between iPhone and iPad
- Keep your iDevice organized.
- Easily remove unwanted pre-installed apps.
- Here's how. (next Slide)

## How to remove a pre-installed Apple app

- 1. Open a folder or locate an Apple app you want to delete.
- 2. Push down on the 'app icon' until it starts to dance. (Jiggle)
- 3. Tap the small  $\Omega$  icon that appears on the top left.
- 4. Tap Remove.

**Note:** Removing pre-installed apps: **Don't** do this if you need to free up some storage space on your iPhone or iPad.

Because stock apps are part of the system bundle — some of them are deeply integrated with Siri, in fact — when you delete them, they aren't actually *removed* — they're just being hidden from the home screen.  $\frac{1}{34}$ 

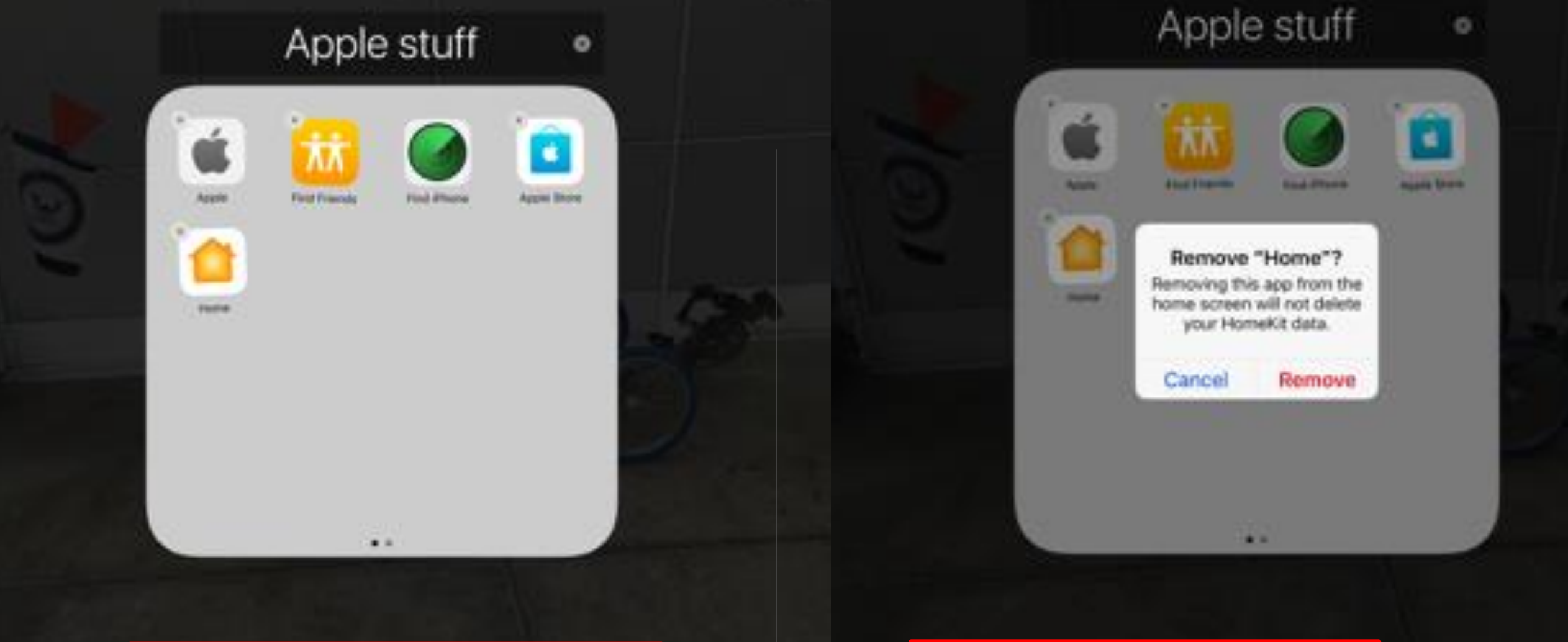

#### Apple Stuff Folder with Apps Dancing (jiggle)

#### Tapped 'Home' icon to remove

### How to re-install a hidden Apple app

- 1. Launch the 'App Store' from your Home screen.
- 2. Tap the Search tab.
- 3. Enter the name of the app into the search bar.
- 4. Tap Search.
- 5. Tap the download button next to the result from Apple. A. It looks like a cloud with a downward arrow inside it.

![](_page_35_Picture_6.jpeg)

### Notes about removing certain apps.

- If you remove **Contacts**, all of your contact information will remain in the Phone app. (iPhone only)
- If you remove the **FaceTime** app, you can still make and receive FaceTime calls in Contacts and the Phone app.
- If you remove the **iBooks, Maps, Music, or Podcast** apps, they won't be available to use with CarPlay.
- If you try to remove the **Watch** app from an iPhone that's paired with an Apple Watch, an alert asks you to unpair your Apple Watch before you can remove the app.  $\frac{1}{37}$

### How **TO** COLLABORATE ON 'Notes' in iOS 10

• Useful for simple sharing of grocery lists, party planning lists, and trip itineraries with friends and family.

••○○○ <code>VZW</code> Wi-Fi  $\widehat{\mathcal{F}}$ 

12:23 PM

1 \* 89%

### K Notes

Send email to CUG's Region 5

Announce travel visits to Cug's

Send out Welcome email to CUG's that:

Renew for 2017

**Join APCUG** 

![](_page_38_Picture_0.jpeg)

![](_page_38_Picture_42.jpeg)

People you invite can make changes.

### Readers View

- 1. Open Safari and load a Webpage with an article in it.
- 2. Wait for the Webpage to fully load.
- 3. Look for a small icon (looks like four horizontal lines) to appear on the topmost left, next to the page URL.
	- A. The URL bar will also flash with "Reader View Available" for a short time.
- 4. Click the icon and wait for the page to get reloaded in an easily-legible format.

**NOTE:** not all articles on the internet use Readers <u>View. A contract the contract of the contract of the contract of the contract of the contract of the contract of</u>

#### Here's why I'm eagerly waiting for iPhone 6s and iPhone 6s Plus

12:06

hacks.com

 $0.73%$ 

 $\times$ 

 $\bullet\bullet\bullet\circ\circ$  AT&T

Posted by Gautam Prabhu on Aug 17, 2015 | 21 Comments

![](_page_39_Picture_9.jpeg)

 $\uparrow$ 

![](_page_40_Figure_0.jpeg)

#### See more of APCUG by logging into Facebook

Message this Page, learn about upcoming events and more. If you don't have a Facebook account, you can create one to see more of this Page.

#### Without Readers View

![](_page_41_Picture_0.jpeg)

facebook.com

#### **APCUG | Facebook**

LIVE TOMORROW: Join the National Cyber Security Alliance to watch these exciting TED-style talks, segments and interviews focusing on the latest privacy issues ... for consumers and business.

The event will be available online for the world to watch on Livestream and Periscope.

Sessions include:

Scams, ID Theft and Fraud, Oh My - And Ways to Fight Back What You Should Know About the Internet of Met and Your Privacy How to Read a Privacy Policy in Less Than 60 Seconds - Even If It Was Written For a Lawyer

Same Webpage with Readers View.

![](_page_41_Picture_8.jpeg)

 $\overline{\underline{\leftarrow}}$ 

Aa

画

 $\overline{\mathbf{v}}$ 

## DIGITAL TOUCH IN IMESSAGE

- Inject plenty of fun into iMessaging.
- Even on photos or videos.
- 1. Launch **iMessages** app on your iDevice. a) Enter a contact to receive text.
- 2. Tap on the show more button  $\geq$ .
- 3. Tap on the Digital Touch button. a) Looks like a heart with touch fingers on it.
- 4. Tap on the **Camera** button at the bottom left. **NOTE:** Option to expand the screen.
- 5. Tap on the **Expand Canvas** button ^

## DIGITAL TOUCH IN IMESSAGE CON'T.

**NOTE:** To switch between rear and selfie camera, tap on the Camera Switch button at the bottom right.

- 6. Tap Camera Shutter button to capture a still photo, or the Video Shutter button to record a video of up to 10 seconds.
- 7. Swipe your finger to Sketch, touch and hold two fingers to add a Heartbeat.

8. Tap on Send button.

See the next three slides for screenshots.

![](_page_44_Figure_0.jpeg)

![](_page_44_Figure_1.jpeg)

![](_page_44_Picture_2.jpeg)

![](_page_45_Picture_0.jpeg)

![](_page_45_Picture_1.jpeg)

![](_page_46_Picture_0.jpeg)

![](_page_46_Picture_1.jpeg)

Draw and add tap, heartbeat, heartbreak, kiss effects

 $\uparrow$ 

![](_page_46_Picture_3.jpeg)

### Tips to speed up idevice.

- Refresh memory
- Turn Off Animations
- Turn Off Background App Refresh
- Clear iMessages
- Removing Apps
- Clearing Safari Cache
- Turn Off Notifications / Location Services
- Turn Off Spotlight

## How to Refresh iDevice Memory WITHOUT REBOOTING

- Memory is cleared when you power idevice off and on.
- iDevice is Slow to respond or crashing,

### **With iDevice unlocked:**

- 1. Press the Sleep/Wake button until a screen pops up informing you to Slide to power off.
- 2. Release the Sleep/Wake button.
- 3. Press and hold the Home button until device returns to your Home screen.
- 4. Then release your Home button.
- 5. Relaunch whatever app, and feel the difference in response time and speed.

### Turn Off Animations Reduce Motion

- iDevice has small animations that work to create seamless transitions from one page to the next as you navigate.
- Turn 'Reduce Motion' **ON,**
	- which turns the animations off.
	- iDevice uses less memory and battery life when performing everyday tasks.

#### **To turn off animations on iPhone or iPad:**

- 1. Tap 'Settings' App.
- 2. Tap 'General'.
- 3. Tap 'Accessibility'.
- 4. Tap 'Reduce Motion'.
- 5. Turn **ON** the toggle switch.

## TURN OFF BACKGROUND APP REFRESH

- The #1 culprit slowing down iDevice.
	- Because it takes memory for the apps that are open in the background to constantly refresh.
	- Also deplete battery life.

Selectively turn **off** Background App Refresh for specific apps or turn it **off** altogether.

### **To do this on iPhone or iPad:**

- 1. Tap 'Settings' App.
- 2. Tap 'General'.
- 3. Tap 'Background App Refresh'.
- 4. To turn it **OFF** completely, toggle off Background App Refresh. 51

## CLEAR IMESSAGES

### **Memory Wasters associated with iMessages**: (text messages)

- gifs, images, videos, long messages back and forth.
- change a iDevice setting to clear messages older than:
	- 30 Days
	- 1 Year

To **clear** iMessages on iPhone or iPad:

- 1. Tap 'Settings' app.
- 2. Tap 'Messages'.
- 3. Under 'Message History', tap 'Keep Messages'.
- 4. You'll see a list that says, 30 Days, 1 Year, and Forever.

## SPEED UP AN IDEVICE BY REMOVING APPS

- **Remove** any apps no longer used.
	- Apps take up storage space,
	- Freeing up space makes it easier for iOS to operate.
- Deleting the apps from the device entirely, not just closing them down.
	- They go to your cloud account.

#### **To delete multiple apps:**

- 1. Tap 'Settings ' app.
- 2. Tap 'General'.
- 3. Tap 'Storage & iCloud Usage'.
- 4. Tap 'Manage Storage' (under Storage, not iCloud)
- 5. Look for items that are taking up lots of memory space.
- 6. Tap an app to view its contents.
- 7. Tap 'Delete App' to remove it. (if available)

## SPEED UP AN IPAD BY CLEARING THE SAFARI CACHE

- Safari app -might notice slowdown more than most.
- Caused by a full cache,
	- which Safari has to search through.
- How to Clear safari Cache.
- 1. Tap 'Settings' app.
- 2. Tap 'Safari'.
- 3. Tap 'Clear History and Website Data'.
- 4. Tap "Clear" in the popup.

A. Removes all of the Safari cache information.

**NOTE:** This should speed up the Safari interface.

## Notification / Location Services

- Speed up an iDevice by turning **off notifications.**
	- Providing notifications can slow down an iOS device.

### • **To turn OFF Notifications:**

- 1. Tap Settings
- 2. Tap Notifications
- 3. For each app, set Notifications to **OFF.**
- Speed up an iDevice by turning **off Location Services**
	- sits in the background sucking up battery life, reducing performance.

### • **To Turn OFF Location Services:**

- 1. Tap Settings
- 2. Tap Privacy
- 3. Tap Location Services
- 4. Set Location Services to **OFF**.

### TURNING OFF SPOTLIGHT

- Spotlight Search is a handy way to find something on your iDevice.
- It has to index each item on your iDevice
	- That can slow things down.

### • **To Turn OFF Spotlight Search:**

- 1. Tap Settings
- 2. Tap General
- 3. Tap Spotlight Search
- 4. Set all the 'Search Results' items (Apps) to **OFF.**

## THE END

- More Tips, Tricks available via:
- •**[jminich@apcug.org](mailto:jminich@apcug.org)**

- •**Jere Minich**
- •**Region 5 Advisor for APCUG**

# Questions? TITLE: **iOS 10 Features**

E-mail address: [jminich@apcug.org](mailto:jminich@apcug.org)

![](_page_57_Picture_2.jpeg)

![](_page_57_Picture_3.jpeg)

**An International Association of Technology** & Computer User Groups